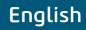

# OWNER'S MANUAL INTRAORAL DIGITAL RADIOGRAPHIC SYSTEM TIMEX

**CE** 2460

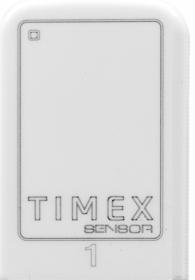

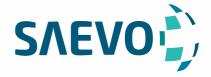

Cód.:7700000352 - Rev.:10

### **PRESENTATION OF MANUAL**

GMDN: 44905 - Dental digital imaging sensor, intraoral Technical Name: X-ray imaging scanner Trade Name: Intraoral Dental Digital Imaging Sensor Model: Timex Sensor Brand: Saevo

Technical Responsible: Daniel R. de Camargo CREA-SP: 5062199650

ANVISA Register: 10101139028

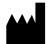

Alliage S/A Industrias Médico Odontológica Rodovia Abrão Assed, Km 53 + 450m - CEP 14097-500 Ribeirão Preto - SP - Brazil Tel: +55 (16) 3512-1212

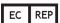

CINTERQUAL – Soluções de Comércio Internacional, Lda. Avenida Defensores de Chaves, Nº 4 Escritório Idea Spaces 1000-117 Lisboa, Portugal

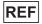

7700000352 - Rev.: 10 - March/2022

Document originally written in Portuguese.

### TRADEMARKS

All terms stated in this manual that are from known trademarks, commercial trademarks or service marks were properly labeled as such. Other products, services or terms that are mentioned in this manual can be trademarks, commercial trademarks or service marks of their respective owners. The Alliage S/A makes no claim in relation to these trademarks. The use of a term in this manual must not be considered as influential over any trademark, commercial trademark or service mark.

Timex Sensor is a commercial trademark from Alliage S/A.

Microsoft, Windows and .NET Framework are commercial trademarks of Microsoft Corporation in the United States and other countries.

GNU LESSER is a trademark from Free Software Foundation, Inc.

Copyright © 2017 Alliage S/A. All Rights Reserved.

The performance characteristics presented in this manual are only for reference and mustn't be considered as secured specifications.

### **TABLE OF CONTENTS**

**06 DEAR CUSTOMER** 

**06 USE INDICATION** 

**06 CONTRAINDICATION** 

07 SYMBOLOGY

#### 09 WARNINGS, CAUTIONS, AND RECOMMENDATIONS

09 DURING TRANSPORTATION AND STORAGE

10 BEFORE USING THE EQUIPMENT

10 DURING THE INSTALLATION OF THE EQUIPMENT

10 DURING THE EQUIPMENT USE

11 PREVENTION AGAINST CROSS CONTAMINATION

11 AFTER USE / OPERATION OF THE EQUIPMENT

11 PRECAUTIONS IN CASE OF CHANGE IN THE PERFORMANCE OF THE EQUIPMENT

11 PRECAUTIONS FOR THE REDUCTION OF ENVIRONMENTAL IMPACT

12 PRECAUTIONS IN CASE OF DESTRUCTION OF THE EQUIPMENT

#### **13 SYSTEM DESCRIPTION**

14 INTRAORAL SENSOR

- 14 HOLDER FOR INTRAORAL SENSOR
- 14 COMPUTER SYSTEM

14 SOFTWARE REQUIREMENTS

15 HARDWARE REQUIREMENTS

**15 ELECTRICAL REQUIREMENTS** 

- **16 INSTALLATION SITE**
- 16 SOFTWARE
- 16 SOFTWARE INSTALLATION
- 21 MAIN SCREEN

22 INTERFACE ICONS

- 26 SETTING SCREEN
- 27 ODONTOGRAM
- 32 CONSUMABLES

33 LABELS

34 INTRAORAL RADIOGRAPHY EQUIPMENT

34 SPECIFICATIONS AND TECHNICAL CHARACTERISTICS

34 GENERAL INFORMATION

35 CHARACTERISTICS OF THE SENSOR

35 ENVIRONMENTAL CONDITIONS FOR TRANSPORTATION AND STORAGE

35 CONDITIONS FOR INSTALLATION AND OPERATION OF THE EQUIPMENT

#### **36 SYSTEM OPERATION**

- 37 PREPARATION FOR USE
- 38 ACQUISITION OF RADIOGRAPHIC IMAGES
- 39 CREATE A NEW REGISTRATION OF PATIENT
- 40 OPENING A PATIENT REGISTRATION
- 40 CHANGING A PATIENT REGISTRATION
- 41 SENSOR STATUS
- 41 PROCESS OF IMAGE CAPTURING
- 43 IMAGES OF THE PATIENT'S REGISTRATION
- 44 METRIC CALIBRATION

### **TABLE OF CONTENTS**

47 PRECISION OF THE MEASUREMENT 48 RECOMMENDATION FOR EXAMS

#### 52 CLEANING AND DISINFECTION

#### **53 MAINTENANCE**

53 PERIODIC INSPECTION 53 PREVENTIVE MAINTENANCE 53 CORRECTIVE MAINTENANCE 54 ERROR DIAGNOSIS 56 CABLE REPLACEMENT 58 AUTHORIZED SERVICE NETWORK ALLIAGE 58 WARRANTY

#### 59 ELECTROMAGNETIC COMPATIBILITY TABLES (EMC)

59 GUIDANCE AND DECLARATION FOR ELECTROMAGNETIC EMISSIONS 60 GUIDANCE AND DECLARATION FOR ELECTROMAGNETIC IMMUNITY

### **EQUIPMENT IDENTIFICATION**

### DEAR CUSTOMER

Congratulations for your excellent choice. When buying equipment with the "Saevo" quality, you can be sure you purchased products with technology that is compatible with the best in the world from its class.

This manual offers you a general presentation of your equipment, describing important details that can guide you in its correct use, as well as in the solution of small issues that can eventually occur. There is no need of any additional training besides its own reading.

This manual must be read on the whole and preserved to future consultations.

#### **USE INDICATION**

The Intraoral dental digital imaging sensor Timex Sensor is aimed at the acquisition of intra-oral medical images from teeth, jaw and oral structure, only for exclusive dental use and must be handled by trained and qualified health professionals, observing the instructions included in this manual.

#### CONTRAINDICATION

The Intraoral dental digital imaging sensor Timex Sensor is contraindicated for patients with temporomandibular dysfunction who limit mouth opening.

Protective plastic covers contain polyvinyl chloride (PVC) and should not be used by persons with polyvinyl chloride (PVC) allergies or substances used in the manufacturing process of the same, such as bisphenol A, adipic polyester, Propylene glycol compound and ethylhexyl and who have anatomical characteristics that prevent their use as a low palate.

### SYMBOLOGY

Use the icons above to identify the symbology of your equipment.

|              | Fragile, handle with care | Ŕ           | Applied parts BF type |
|--------------|---------------------------|-------------|-----------------------|
| Ĵ            | Keep dry                  |             | Equipment Class II    |
|              | This side up              | $\triangle$ | Attention             |
| ×            | Keep away from sunlight   |             | General warning       |
|              | Maximum stacking          |             | Mandatory action      |
| 10° <u>C</u> | Temperature limit         |             | Temperature limit     |
|              | Humidity limit            | •           | USB connection        |
| ED           | Recyclable                | REF         | Catalog number        |

### SYMBOLOGY

| (      | Do not re-use                                                                                                    | SN   | Serial number                                                                                                    |
|--------|----------------------------------------------------------------------------------------------------|------|----------------------------------------------------------------------------------------------------|
| X      | Indicates that the product must be<br>taken to a special waste collection<br>site at the end of its lifespan.<br>Applies to the device and to the<br>accessories.                            | #    | Part Number                                                                                                    |
| MODEL  | Model                                                                                                    |      | Indicates that the product has<br>passed an evaluation, and that<br>standards or regulations develo-<br>ped for the product category have<br>been observed in its design / ma-<br>nufacture / placing on the market. |
| RoHS   | Indicates that the equipment is in<br>compliance with Directive 2011/65<br>/ EU on restriction of the use of<br>certain hazardous substances in<br>electrical and electronic equip-<br>ment. | CE   | Indicates that the equipment is<br>in compliance with the Guideline<br>93/42 / CEE of European Union<br>about Medical Devices (MDD)                                                                                  |
| EC REP | Authorized representative in the<br>European Community                                                                                                    | ***  | Manufacturer                                                                                                    |
|        | Manufacturer                                                                                                    | IP00 | This product is not protected<br>against harmful water infiltrations<br>and particulate matter.                                                                                                    |

| Read and understand the instructions contained in these instructions for use before install or operate this equipment.                                                                                                    |
|----------------------------------------------------------------------------------------------------|
| Operation of this device may be dangerous for the patient and the operator<br>unless safe exposure factors and operating instructions are observed. Personal<br>protective equipment should be used with this device.                                                                                                    |
| Use the equipment only if in perfect conditions and protect yourself, patients and third parties against possible dangers.                                                                                                    |
| This equipment must be installed and operated by personal acquainted to the necessary precautions to avoid excessive exposure to primary and secondary radiation.                                                                                                    |
| The Timex Sensor has three different interactions with the user. They are:<br>- Identification label: Placed in the lower part of the product package;<br>- Security symbology: Placed in the upper part of the sensor on its identification;<br>- Image acquisition software: Found installed with a computer where the<br>sensor is connected. |
| Este equipamento atende aos requisitos da diretiva RoHS (Restriction of Certain<br>Hazardous Substances) (Diretiva 2011/65/UE) e da Diretiva Dispositivos<br>Médicos (Diretiva 93/42/EEC). Observe que a conformidade com as diretivas<br>RoHS é assegurada sob a responsabilidade exclusiva do fabricante.                                      |

Modificação não autorizada do produto ou configuração invalida a marcação CE.

#### DURING TRANSPORTATION AND STORAGE

The equipment must be shall be carried and stored according to the following:

- Handle with care to avoid falls and impacts.
- The arrows on the package must be pointing upwards.
- Don't stack items above the quantity indicated on the packaging
- Protect against sunlight, humidity, water and dust.
- Observe the limit of temperature, pressure and relative humidity

### **BEFORE USING THE EQUIPMENT**

To help and ensure a proper hygiene and to protect against infectious diseases, before first use, the equipment must be cleaned and disinfected according to the instructions enclosed in this manual.

### DURING THE INSTALLATION OF THE EQUIPMENT

• Put the equipment in a place where it won't be in contact with humidity or water.

• Install the unity in a place where it won't be damaged by pressure, temperature, humidity, direct sunlight, dust, salt or corrosive products.

• Operators should follow all radiation protection guidelines for pregnant or suspected pregnancy patients, including the use of abdomen and thyroid protection.

• The equipment must not be subjected to excessive vibration or shock (including during transportation and handle).

• This equipment was not designed for use in presence of vapors from flammable anesthetics mixtures or nitrous oxide.

• The recommendations of this manual must be followed regarding the EMC. Communication equipment and sources that generate RF can affect the performance of the equipment.

### DURING THE EQUIPMENT USE

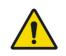

Proper hygienic measures must be taken to avoid cross contamination among the patient, users and other people.

• The equipment must be operated only by qualified healthy professionals including safeguard knowledge against excessive exposure to radiation.

• The equipment was manufactured to resist continuous and intermittent operation; therefore, follow the cycles described in the Owner's Manual.

• X-Ray exposure can cause damage to human body cells. It is recommended that no one stays in the radiographic examination room unless the containment of the patient is necessary. In this case, this person must be properly protected against ray emissions.

• The equipment was projected according to the electromagnetic compatibility standards, but in very extreme conditions, it can cause interference with other equipment. Don't use this equipment along with other devices that are sensitive to interference or with devices that create high electromagnetic disturbances.

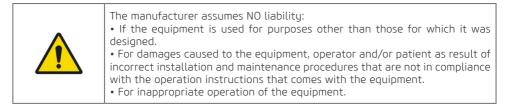

### PREVENTION AGAINST CROSS CONTAMINATION

• To help to prevent the cross contamination among the patients, it is mandatory the use of disposable protective plastic covers.

- The covers must be properly disposed of for each new patient.
- The protective plastic cover must cover the sensor and at least 10 cm of the USB cable.
- Don't ever use damaged protective plastic covers.

### AFTER USE / OPERATION OF THE EQUIPMENT

- Turn off the equipment when it is not being used for an extended period.
- The protective plastic covers must be disposed and the positioners, if used, must be sterilized for each new patient to avoid the transmission of infectious agents that can cause serious conditions.
- Perform the cleaning and disinfection according to the instructions contained in this manual.
- Don't modify any part of the equipment.

### PRECAUTIONS IN CASE OF CHANGE IN THE PERFORMANCE OF THE EQUIPMENT

If the equipment presents any abnormality, verify id the problem is related to any item listed in the topic: "Error Diagnosis" of this user manual.

If it is not possible to solve the problem, turn off the equipment and disconnect the cables

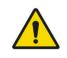

In case of damage or defect, do not use the equipment and contact an Alliage Authorized Technical Assistance.

### PRECAUTIONS FOR THE REDUCTION OF ENVIRONMENTAL IMPACT

Alliage S/A aims to reach an environmental politics to promote the supply of medical and dental products environmental conscious that continuously minimize the environmental impact and that are more friendly to the environment and to the human health.

To keep a minimum impact on the environment, observe the following recommendations:

- After installation, forward the recyclable materials for the recycling process.
- During the life cycle of the equipment, turn it off when it is not being used.

• To prevent environmental contamination, the disposal of the protective plastic covers and other consumables must be according to the normal procedure of the dental office for biomedical waste. The biomedical waste comprises nonhigh materials susceptible to cause diseases or suspect for housing pathogenic organisms that must be stored in a yellow bag properly labeled with the symbol of biological hazard, stored in a container resistant to perforation, tight and even recollection and incineration.

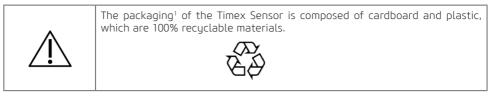

<sup>1</sup>DIMENSIONS: 185 x 160 x 71,5 mm /WEIGHT: Approximately: 100g

### PRECAUTIONS IN CASE OF DESTRUCTION OF THE EQUIPMENT

To avoid environmental contamination or inappropriate use of the Timex Sensor when it is destroyed, they must be disposed of (according to the current legislation) in an appropriate place, since the existent materials inside it can contaminate the environment.

To the European Economic Area (EEA), this product is subject to the Directive 2012/19/EU, ass well as to the correspondent national laws. This directive requires that the product must be taken to a special waste collection site at the end of its lifespan. Applies to the device and to the accessories Contact the retailer if the final disposition of the product is necessary.

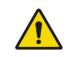

This equipment must not be disposed of as domestic waste.

### SYSTEM DESCRIPTION SYSTEM STRUCTURE

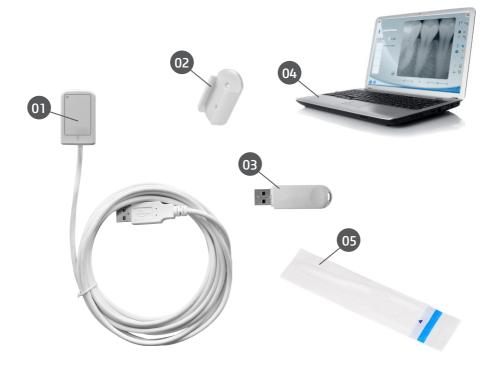

- 01. Intraoral sensor
- 02. Intraoral sensor holder
- 03. Installation flash drive (Software, Drivers & Manuals)
- 04. Computer system<sup>1</sup> (USB interface)
- 05. Consumables (Plastic Protective Covers<sup>1</sup>)

#### <sup>1</sup>Don't accompany the product

#### **INTRAORAL SENSOR**

The Intraoral dental digital imaging sensor Timex Sensor uses a sensor that employs the associated technologies from CMOS (Complementary Metal-Oxide-Semiconductor), protective optical fiber and scintillator. This sensor was developed to obtain a high-quality x-ray image from the human arch and its structures. The acquisition process is made by positioning the sensor inside the mouth, behind the structure you want to perform the exam. The structure must be exposed to an x-ray dose using an external source. Once exposed, the sensor performs a conversion of the x-ray photons into a digital sign and transfers it to a computer through USB connection (Universal Serial Bus).

#### HOLDER FOR INTRAORAL SENSOR

The intraoral sensor support consists of a base where the sensor can be placed when it is not in use. The intraoral sensor support can be screwed close to the computer system using the two screws provided or other mounting material.

Alternatively, the support can be glued to a uniform surface, for example, using the required double-sided adhesive tape.

#### COMPUTER SYSTEM

The captured digital images are transferred to a computer system via a USB port.

#### SOFTWARE REQUIREMENTS

For the correct performance of the Timex Sensor software, some basic software described below is necessary:

.Net Framework 4.5.1: The NET Framework is essential to run several programs that were developed through the use of this technology from Microsoft. This framework offers a series of resources for the agile and robust development of applications. The 4.5.1 version requires the Windows Vista SP2 or superior and it's included in Windows 8.1 and in Windows Server 2012 R2.

wkhtmltopdf 0.12.3.2: It's an open-source command line tool (LGPLv3) to render HTML to PDF using the rendering mechanism from Qt WebKit. It works completely "headless" and it doesn't require an exhibition service or exhibition.

The required software for the performance of the Timex Sensor software will be automatically installed, in shape of prerequisites, during the installation of the application, offering more speed and convenience to the user.

### HARDWARE REQUIREMENTS

The computer system must meet the following requirements.

| Operational System | Windows 7 (x86 e x64) - Home, Starter, Pro<br>Windows 8 (x86 e x64) - Pro<br>Windows 8.1 (x86 e x64) - Pro<br>Windows 10 (x86 e x64) - Home, Pro |
|--------------------|----------------------------------------------------------------------------------------------------|
| CPU                | Intel i3 3.0 Ghz or superior                                                                                                    |
| HDD                | 500 GB                                                                                                    |
| RAM                | 2GB DDR2 SDRAM                                                                                                    |
| Monitor            | 1024x768                                                                                                    |
| USB connector      | 2 x USB 2.0 – 500mA                                                                                                    |

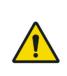

The computer must be EC approved and compliant with IEC 60950-1: 2005 + AMD1: 2009 + AMD2: 2013 and the Low Voltage Directive 2014/35 / EU and EMC 2014/30 / EU.

In addition, to help ensure optimum performance, make sure that all installed programs are virus-free and have been properly tested so that you do not influence the image acquisition software after installation.

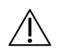

It is recommended the execution of regular backup in the files and patient data to avoid record loss in case of failure of the computing system.

#### ELECTRICAL REQUIREMENTS

The Timex Sensor doesn't require an external power supply since its power is supplied through the USB connection of the computer and it has approximate consumption of 300mA.

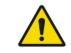

Don't use USB ports available in keyboards or in the front or lateral side of the computer. These connections are frequently unable to deliver sufficient power for the proper operation of the sensor.

#### INSTALLATION SITE

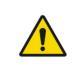

To meet the safety regulations, don't operate non-medical equipment like personal computers inside the patient area. Outside the patient area, it's acceptable the presence of non-medical equipment as long as it's used computer equipment approved and certified by IEC 60950-1:2005 + AMD1:2009+AMD2:2013

Place your computer and video monitor outside the patient area, ensuring that there's enough space for proper ventilation.

Preferably, use the monitor in 4:3, with full HD features and place the screen to avoid direct light or reflexes that can make difficult the visualization of the images.

Place the sensor next to the patient, with a minimum distance of 1.5 meter from the computer. Only the sensor and medical equipment can be inside the patient area.

#### SOFTWARE

The dental image management software interfaces with the Timex Sensor system and the user, making it possible to view, improve, store, send, print, among other functions.

#### SOFTWARE INSTALLATION

Insert the sensor in the USB port of the computer.

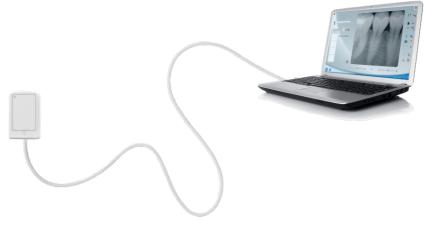

Connect the flash drive that accompanies the Timex Sensor in the USB port, open the device and click on the file <a href="mailto:setup\_Timex\_Sensor\_2\_0\_0\_X">setup\_Timex\_Sensor\_2\_0\_0\_X</a>

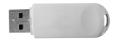

Select the desired language and click on **OK** 

| Seleciona | ar Idioma do Programa de Instalação 📃 🏾                     |
|-----------|-------------------------------------------------------------|
| 1         | Selecione o idioma a ser utilizado durante a<br>instalação: |
|           | Português (Brasil)                                          |
|           | OK Cancelar                                                 |

Read and understand the End User License Agreement and, if you accept, click on I accept the terms of the Contract.. Click Next.

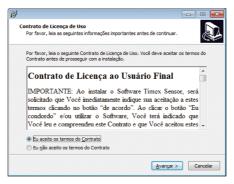

Select the dialog box if you want to create an icon on Desktop and click **Next**.

| B |                                                                                                    |
|---|----------------------------------------------------------------------------------------------------|
| s | elecionar Tarefas Adicionais<br>Quais tarefas adicionais devem ser executadas?                                                |
|   | Selecione as tarefas adicionais que você deseja que o Programa de Instalação execute<br>enquanto instala e clique em Avançar. |
|   | Ícones adicionais:                                                                                                    |
|   | [✔] [triar um ícone na Área de Trabalho]                                                                                      |
|   | < Voltar Avancar > Cancelar                                                                                                   |

Click **Install** to begin the installation process.

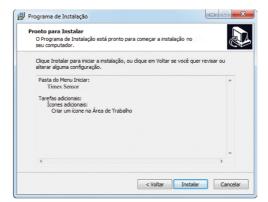

Setup will install .NET 4.5.1

| 19                                                                                               |  |
|--------------------------------------------------------------------------------------------------|--|
| Instalando<br>Por favor, aguarde enquanto o Programa de Instalação instala no<br>seu computador. |  |
| Installing 64bit USB driver for Windows 7                                                        |  |
|                                                                                                  |  |

Setup will install the necessary tools to generate reports. Click "I Agree" to accept the terms of the software.

| wkhtmltox 0.12.3.2 Setup                                                                                                    |                |
|----------------------------------------------------------------------------------------------------|----------------|
| License Agreement                                                                                                    | NUMB           |
| Please review the license terms before installing wkhtmltox 0.12.3.2.                                                                                                    | <b>U</b>       |
| Press Page Down to see the rest of the agreement.                                                                                                    |                |
| GNU LESSER GENERAL PUBLIC LICENSE<br>Version 3, 29 June 2007                                                                                                    | <u>^</u>       |
| Copyright (C) 2007 Free Software Foundation, Inc. < <u>http://fsf.org/</u> ><br>Everyone is permitted to copy and distribute verbatim copies<br>of this license document, but changing it is not allowed.  |                |
| This version of the GNU Lesser General Public License incorporates<br>the terms and conditions of version 3 of the GNU General Public<br>License, supplemented by the additional permissions listed below. | -              |
| If you accept the terms of the agreement, click I Agree to continue. You mu<br>agreement to install widhtmitox 0.12.3.2.                                                                                   | ist accept the |
| Nullsoft Install System v2.50                                                                                                    |                |
| I Agree                                                                                                    | Cancel         |

Click "Install"

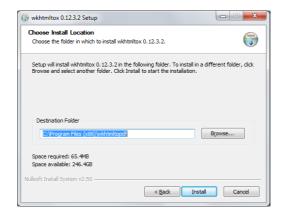

Wait for the end of installation and click "Close"

| 🜍 wkhtmltox 0.12.3.2 Setup                                 |        |
|------------------------------------------------------------|--------|
| Installation Complete<br>Setup was completed successfully. |        |
| Completed                                                  |        |
| Show <u>d</u> etails                                       |        |
|                                                            |        |
|                                                            |        |
|                                                            |        |
| Nullsoft Install System v2.50                              | Cancel |

Setup will install the USB driver. Press **Install** to begin the installation process.

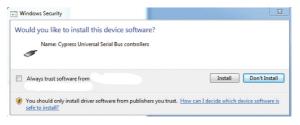

Click **Finish** to end installation.

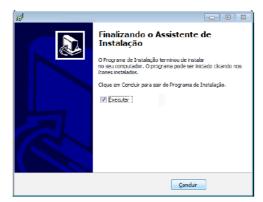

#### MAIN SCREEN

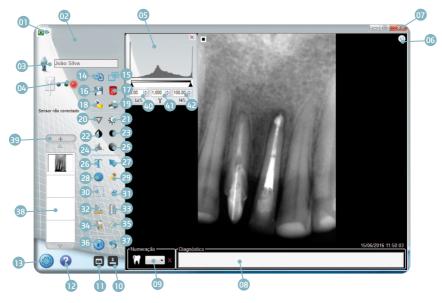

- 01 Language selection
- 02 Access to the manufacturer site
- 03 Patient folder
- 04 Sensor status
- 05 Histogram window
- 06 Fixed Zoom 1x or 2x
- 07 Exit
- 08 Number tagging and diagnosis
- 09 Tooth selection
- 10 Show / Hide toolbar
- 11 Odontogram
- 12 Help
- 13 Setting
- 14 Compare images in full screen
- 15 Full Screen
- 16 Save
- 17 Delete
- 18 Export image
- 19 Print
- 20 Sharpen
- 21 Brightness setting

- 22 Invert colors
- 23 Contrast setting
- 24 Histogram
- 25 Gamma setting
- 26 Insert Text
- 27 Insert Arrow
- 28 Insert circle
- 29 Insert drawing
- 30 Select
- 31 Cropping
- 32 Angular measurement
- 33 Calibrate
- 34 Multiple measurement
- 35 Single Measurement
- 36 Rotate
- 37 Undo
- 38 Open images
- 39 Opening the Patient's Folder
- 40 Histogram Adjustment minimum
- 41 Gamma Adjustment
- 42 Histogram Adjustment maximum

### **INTERFACE ICONS**

| Icon | Features                                                                                                    |
|------|----------------------------------------------------------------------------------------------------|
| X    | <b>Exit</b><br>To exit the application                                                                                               |
|      | Maximize<br>Maximize application                                                                                                    |
|      | Minimize<br>Minimize application                                                                                                    |
| °₩+  | <b>Create a new patient folder</b><br>Allows to create a new folder (new patient)                                                    |
| Ŷ    | <b>Open a patient</b><br>Allows the access to the database of saved patients.                                                        |
| 4    | <b>Open the patient record</b><br>Allows the access to the folder record showed on the interface<br>and open previously saved files. |
|      | <b>Browse up</b><br>Allows sliding images showed in the vertical library.                                                            |
|      | <b>Browse down</b><br>Allows to slide images showed in the vertical library.                                                         |
| 1    | <b>Sequential capture.</b><br>Defines the number of sequential captures to be done.                                                  |
| x1   | <b>Zoom x1</b><br>To show the whole cliché in the viewing window.                                                                    |
| x2   | Zoom x2<br>To expand the image                                                                                                    |
| 9    | <b>Compare images</b><br>Compare images in full screen                                                                               |
|      | Full Screen<br>Change the viewing mode to full screen                                                                                |

| P                  | <b>Save</b><br>Save image in patient's record                                                                                                    |  |
|--------------------|----------------------------------------------------------------------------------------------------|--|
| 8                  | <b>Delete image</b><br>Permanently delete the display image                                                                                                    |  |
| 2                  | <b>Export</b><br>Allows saving a copy of the image with another name in several<br>images standards.                                                                                                    |  |
|                    | Print<br>Print the image in DICOM or Conventional                                                                                                    |  |
| -                  | Print in standard printer                                                                                                    |  |
|                    | Print in secondary printer                                                                                                    |  |
|                    | The setting of the main printer is made in the Setting menu                                                                                                    |  |
| $\bigtriangledown$ | Edge highlight<br>Improve definition of the edge of the image. Available in 4<br>levels of density.<br>Obs: Available only for TIFF images without marking. It is re-<br>commended to apply it right after the image capturing. |  |
| ւ-                 | <b>Brightness setting</b><br>Allows setting the brightness of the image.                                                                                                    |  |
| ٩                  | Inversion of colors<br>Invert the color of the image.                                                                                                    |  |
| •                  | <b>Contrast Setting</b><br>Allows adjusting the contrast of the image.                                                                                                    |  |

| Dec.          | <b>Histogram</b><br>Allows the setting of the image histogram                                                                              |
|---------------|----------------------------------------------------------------------------------------------------|
|               | <b>Gamma Setting</b><br>Allows the setting of the image gamma                                                                              |
| Τ             | <b>Insert text</b><br>Insert a text on the image.<br>The definition of color and width is made in the Settings menu                        |
|               | <b>Insert Arrow</b><br>Insert an arrow in the image.<br>The definition of color and width is made in the Settings menu                     |
|               | <b>Insert Circle</b><br>Insert a circle in the image.<br>The definition of color and width is made in the Settings menu                    |
| <b>A</b>      | <b>Insert Freehand drawing</b><br>Insert a freehand drawing in the image<br>The definition of color and width is made in the Settings menu |
| $\mathcal{I}$ | <b>Selection</b><br>Select an area of the image                                                                                            |
| 8             | <b>Cut</b><br>Cut a selected area of the image                                                                                             |
| 1             | <b>Simple measurement</b><br>Perform a distance measurement of two points on the image                                                     |
|               | <b>Multiple measurement</b><br>Perform a distance measurement of multiple points on the<br>image                                           |
|               | <b>Angular measurement</b><br>Perform an angular measurement on the image                                                                  |

| [0]                                      | <b>Calibration</b><br>Perform the calibration of the distance of the image                                                   |              |
|------------------------------------------|----------------------------------------------------------------------------------------------------|--------------|
|                                          | <b>Image rotation</b><br>Allows 90 degrees rotation of the image.                                                            |              |
|                                          | Undo                                                                                                    |              |
| 5                                        | è                                                                                                    | Undo all     |
| 2                                        | Þ                                                                                                    | Partial undo |
|                                          | <b>Show/hide toolbar</b><br>Show/hide toolbar with marking resources/association of<br>the image                             |              |
|                                          | <b>Odontogram</b><br>Access to Odontogram mode                                                                               |              |
| ×<br>0.00 ⊕ 1.000 ⊕ 100.00 ⊕<br>Lo% Y H% | <b>Histogram window</b><br>Automatically opens when loading or capturing an image<br>(configurable in the options menu)      |              |
| - Numeração                              | <b>Tooth checkbox</b><br>Used to check the tooth (teeth) showed in the image.<br>Accompany "delete" button to undo checking. |              |

| 2023 | Setting<br>Allows the access to the parameters of your computer (format<br>and file path of database of images, downloads) |  |
|------|----------------------------------------------------------------------------------------------------|--|
| 2    | <b>Help</b><br>Shows tutorial on how to perform an acquisition                                                             |  |

### SETTING SCREEN

To set the application, press the icon

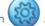

. The following screen will appear.

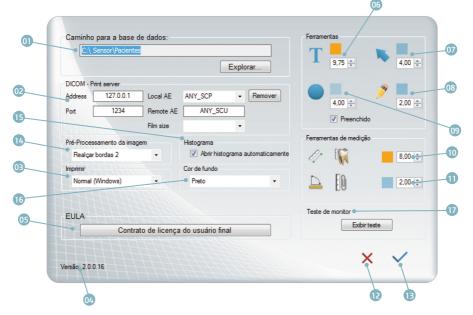

- 01 Path of Database
- 02 DICOM address
- 03 Definition of the main printer
- 04 Software version
- 05 EULA
- 06 Color and size of the text\*
- 07 Color and width of the arrow\*
- 08 Color and width of free-hand drawing\*
- 09 Color, width, and filling of the circle.\*

\*Measurement unit in pixels.

10 - Distance measurement: Color and size of the text font.\*

- 11 Angular measurement: Color and size of font.\*
- 12 Cancel changes
- 13 Confirm changes
- 14 Preprocessing of image
- 15 Histogram
- 16 Background color
- 17 Monitor test.

### ODONTOGRAM

The Odontogram resource allows organizing images according to the tooth, building image record to each tooth and generating reports of the treatments.

It's possible to view the image records or start the capture of a new image by clicking the right button of the mouse on the desired tooth.

To access the odontogram, click on the icon 🔳 . The following screen will appear.

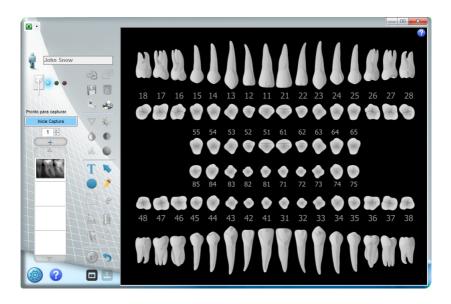

#### a. Associate image to the odontogram

Perform an image capturing

Select numbering of the tooth you want to associate with the image. If you want, insert diagnosis information in the text field.

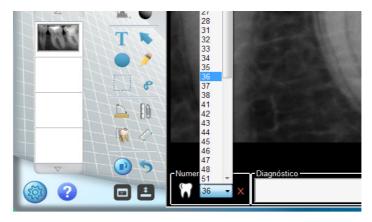

Click on  $\hfill Plance \ensuremath{\mathbb{P}}$  to associate the image with the patient record.

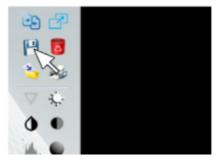

The tooth whose image is associated will be pointed in YELLOW.

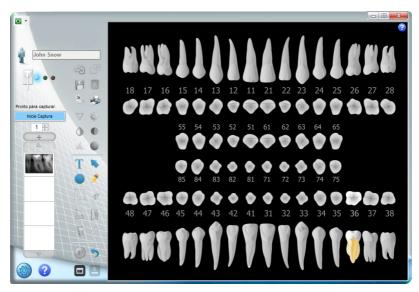

### b. Capture through odontogram

To start a capture, click the right button of the mouse and after that, on start capture.

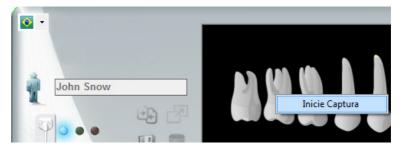

### c. Opening image through odontogram

Click on a tooth that has an image on the odontogram with the right button of the mouse. Select the day and time of the image you want to open.

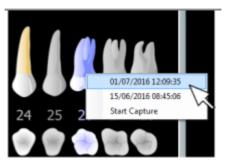

Click with right button to open an image.

### d. Help odontogram

The icon opens a window with an illustrated guide to help with the use of tools on the Odontogram.

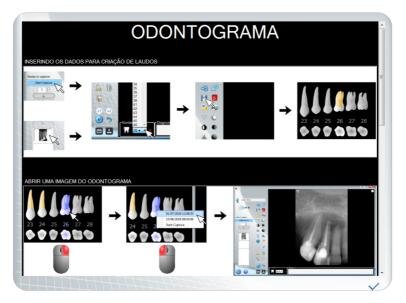

### e. Generating report through odontogram

With the odontogram open, click on the icon 🚰 . The following screen will be displayed.

| 0 | <b>O</b>                                                                                        | g                                  | •                                                                             |
|---|-------------------------------------------------------------------------------------------------|------------------------------------|-------------------------------------------------------------------------------|
| 0 | Informação<br>Logo<br>Nome da Clínica<br>Endereço<br>Telefone<br>E-mail<br>Dentista<br>Registro | Imagem<br>36 16/01/2017 15:22:39 • | Modelo<br>Com imagens<br>Odontograma<br>A A A A A A A A A A A A A A A A A A A |
|   |                                                                                                 |                                    |                                                                               |

- a Print report
- b Send by email
- c Save report on pdf
- d Delete report
- e Preview report
- f Selection of report model (with images
- or without images)

- h Add logo
- i Preview logo
- j Clinic data

\*In case of more than an image associated with the tooth

### CONSUMABLES

Protective plastic covers are used as an additional measure to avoid contamination between patients, users and others.

This equipment should be used with plastic protective covers, specific for use with intraoral dental sensors.

Protective plastic covers are single use consumables that should be discarded for each new patient.

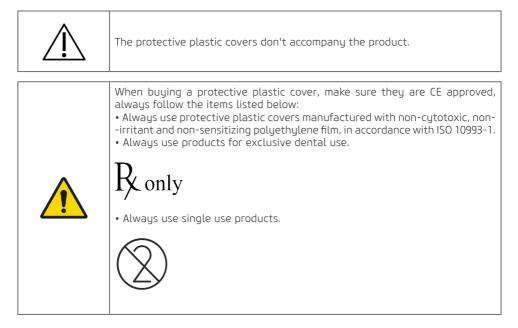

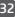

LABELS IDENTIFICATION LABEL

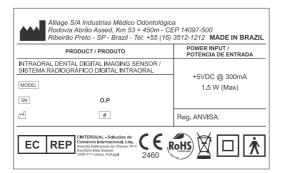

\*DEMONSTRATIVE PICTURE REAL DIMENSIONS 100 x 63 mm

SAFETY LABEL

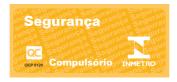

\*DEMONSTRATIVE PICTURE REAL DIMENSIONS 50 x 23 mm

### CONSULTATION LABEL AND INSTRUCTION MANUAL

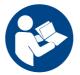

\*DEMONSTRATIVE PICTURE REAL DIMENSIONS DIAM. 10 mm

#### INTRAORAL RADIOGRAPHY EQUIPMENT

The intraoral digital image sensor is compatible with intraoral x-ray equipment with an electronic timer that complies with current standards EN 60601-1, EN 60601-1-2, EN 60601-1-3 and IEC 60601-2 -65 and meets the following requirements:

 $\bullet$  The intraoral X-ray generator must operate at a voltage between 60 and 70kV and anode current of 7mA.

• The intraoral X-ray generator must be installed according to the manufacturer's instructions and requirements.

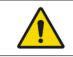

Do not use generators with power less than 60KV

# SPECIFICATIONS AND TECHNICAL CHARACTERISTICS

#### **GENERAL INFORMATION**

| Alliage S/A Industrias Médico Odontológica<br><b>Telephone:</b> +55 (16) 3512-1212<br><b>Address:</b> Rodovia Abrão Assed, Km 53 + 450m - Recreio Anhanguera<br>Ribeirão Preto – SP - Brazil CEP 14097-500 |                                                                                                    |  |
|----------------------------------------------------------------------------------------------------|----------------------------------------------------------------------------------------------------|--|
| Name                                                                                                    | Intraoral Dental Digital Imaging Sensor                                                               |  |
| Model                                                                                                    | Timex Sensor                                                                                          |  |
| Equipment Classification                                                                                                    |                                                                                                    |  |
| Classification class according to ANVISA                                                                                                    | Class I                                                                                               |  |
| Classification class according to CE/FDA                                                                                                    | Class                                                                                                 |  |
| Classification of the Equipment according to the NBR IEC 60601-1 regulation                                                                                                    |                                                                                                    |  |
| Classification of the product for applied parts                                                                                                    | Applied parts BF type                                                                                 |  |
| Protection Against Electrical Shock                                                                                                    | Class II                                                                                              |  |
| Protection Against Harmful Water Infiltration                                                                                                    | IP00 - This product is not protected against har-<br>mful water infiltrations and particulate matter. |  |
| Degree of application security in presence of<br>one flammable anesthetic mixture with the air,<br>oxygen or nitrous oxide                                                                                 | Inappropriate equipment                                                                               |  |
| Operation Mode                                                                                                    | Continuous operation                                                                                  |  |
| Input Voltage                                                                                                    | +5 Vdc                                                                                                |  |
| Input Current                                                                                                    | 300 mA                                                                                                |  |
| Power Consumption                                                                                                    | 1,5 W                                                                                                 |  |
| Cable lenght                                                                                                    | 3m +/- 0,5m                                                                                           |  |

### CHARACTERISTICS OF THE SENSOR

| Size*                               | 0                            | 1                            | 2                            |
|-------------------------------------|------------------------------|------------------------------|------------------------------|
| Sensor resolution<br>(pl/mm)        | 25                           | 25                           | 25                           |
| External dimensions<br>(mm)         | 21,7 x 30,3                  | 24,7 x 38,3                  | 30,6 × 44,2                  |
| Active surface dimen-<br>sions (mm) | 17 x 22                      | 20 x 30                      | 26 x 36                      |
| Matrix dimension                    | 850 x 1100                   | 1000 × 1500                  | 1300 × 1800                  |
| Pixels number (Mega-<br>Pixels)     | 0,93                         | 1,50                         | 2,34                         |
| Technology                          | CMOS                         | CMOS                         | CMOS                         |
| Gray level                          | 4096                         | 4096                         | 4096                         |
| Image resolution                    | 12 bits                      | 12 bits                      | 12 bits                      |
| Image format                        | TIFF, JPG, PNG, BMP<br>DICOM | TIFF, JPG, PNG, BMP<br>DICOM | TIFF, JPG, PNG, BMP<br>DICOM |
| Optical Fiber                       | 1                            | 1                            | 1                            |
| Weight                              | 60 g                         | 65 g                         | 70 g                         |
| Connection                          | USB2 – High speed            | USB2 – High speed            | USB2 – High speed            |
| Cable lenght                        | 3m +/- 0,5m                  | 3m +/- 0,5m                  | 3m +/- 0,5m                  |

\* Order on request.

### ENVIRONMENTAL CONDITIONS FOR TRANSPORTATION AND STORAGE

| Room temperature range for transportation and storage  |                                               |
|--------------------------------------------------------|-----------------------------------------------|
| Relative humidity range for transportation and storage | < 85% RH                                      |
| Atmospheric pressure band                              | 797 hPa to 1013 hPa<br>(598 mmHg to 760 mmHg) |

### CONDITIONS FOR INSTALLATION AND OPERATION OF THE EQUIPMENT

| Operating room temperature band                    | +10°C to +30°C                                |
|----------------------------------------------------|-----------------------------------------------|
| Operating relative humidity range (non-condensing) | < 75% RH                                      |
| Atmospheric pressure band                          | 797 hPa to 1013 hPa<br>(598 mmHg to 760 mmHg) |
| Operating altitude                                 | ≤ 2000 m                                      |

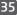

#### CERTIFICATIONS AND STANDARDS

This product bears CE mark in accordance with the provisions of Council Directive 93/42/ EC of June 14, 1993 on medical devices as amended by Directive 2007/47/EC of September 5, 2007.

The Intraoral Dental Digital Imaging Sensor, along with the components of his system, have been evaluated and are conformed to the international EMC, safety and quality standards listed below, among others:

#### EMC / Security

• EN 60601-1: 2006 / A1: 2013 - Medical electrical equipment - Part 1: General requirements for basic safety and essential performance.

• EN 60601-1-2: 2015 - Medical electrical equipment - Part 1-2: General requirements for basic safety and essential performance - Collateral Standard: Electromagnetic disturbances - Requirements and tests.

#### Usability

• EN 60601-1-6: 2010 - Medical electrical equipment - Part 1-6: General requirements for basic safety and essential performance - Collateral standard: Usability

• EN 62366: 2008 - Medical devices - Application of usability engineering to medical devices.

#### Software

• EN 62304: 2006 / AC: 2008 - Medical device software - Software life-cycle processes.

#### Quality

• EN ISO 13485: 2016 - Medical devices - Quality management systems - Requirements for regulatory purposes

• EN ISO 14971: 2012 - Medical devices - Application of risk management to medical devices.

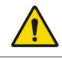

Never let the patient unattended during the acquisition process.

#### PREPARATION FOR USE

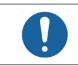

The equipment must be cleaned and disinfected before the use by a new patient, observing the instructions included in this manual.

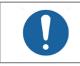

To prevent cross-contamination, use hygienic covers that must be disposed of for each new patient, always observing if they are not damaged.

Cover the sensor with the disposable plastic cover, also covering the cable to ensure that it will not be in contact with the patient.

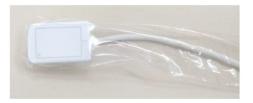

The sensor can be positioned manually or using intraoral positioners.

In the case of manual placing, introduce the sensor in the mouth of the patient in the deeper possible part.

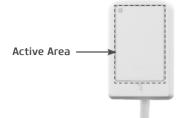

The active surface of the sensor must be placed towards the source of X-Rays.

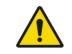

Ao inserir o sensor dentro da boca do paciente tenha cuidado para evitar que o paciente aspire ao plástico protetor causando a obstrução das vias aeras. Em caso de náusea, retire imediatamente o sensor da boca do paciente.

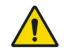

During the examination, take the necessary precautions to prevent the patient from biting the sensor cable.

#### ACQUISITION OF RADIOGRAPHIC IMAGES

To use the Intraoral dental digital imaging sensor Timex Sensor, start the computer and verify if it's on.

Start the software of image capturing clicking on the shortcut icon on the Desktop or Start -> All programs -> Timex Sensor

The home screen of the application will appear.

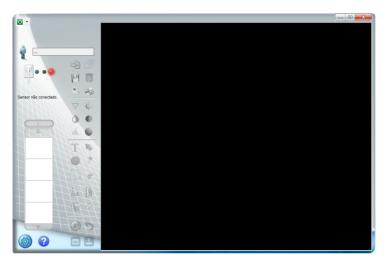

#### CREATE A NEW REGISTRATION OF PATIENT

Click on icon

the next screen will be shown.

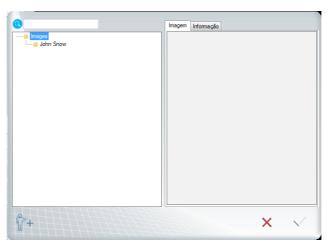

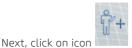

Fill the fields to do the registration of the new patient (Name and Last name are obligatory fields). Next, click "OK"

| ID do paciente<br>Digite o nome do | paciente:                  |
|------------------------------------|----------------------------|
| Sobrenome                          |                            |
| Sexo<br>Documento<br>Tipo Nui      | Data nasc     _/_/ meração |
| Telefone                           | E-mail                     |
| Endereço                           |                            |
|                                    | ,                          |
|                                    | OK Cancelar                |

Select the file that you created and click OK.

The name of the folder appears in the capture window. The images will be stored in this folder.

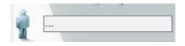

#### **OPENING A PATIENT REGISTRATION**

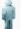

Click on the icon

Select the patient directory that you want to open.

Click on  $\checkmark$  to confirm or click on X to go back to the initial interface.

#### CHANGING A PATIENT REGISTRATION

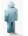

Click on the icon

Select the patient directory that you want to open.

Click on the information tab and fill the fields you want to change.

| images           |              | ID do paciente |           |
|------------------|--------------|----------------|-----------|
| John Snow        |              |                |           |
|                  |              | Nome           |           |
|                  |              | John Snow      |           |
|                  |              | Sobrenome      |           |
|                  |              |                |           |
|                  |              | Sexo           | Data nasc |
|                  |              | Masculino -    | _/_/      |
|                  |              | Documento      |           |
|                  |              | Tipo Numeração |           |
|                  |              | Telefone       | E-mail    |
|                  |              |                |           |
|                  |              | Endereço       |           |
|                  |              |                | *         |
|                  |              |                |           |
|                  |              |                | -         |
|                  | 1-11-1-11-10 |                |           |
| Ê <sup>2</sup> + |              |                | × v       |
|                  |              |                |           |

Click on 💾 to save the changes.

Click on  $\checkmark$  to confirm or click on imes to go back to the initial interface.

### SENSOR STATUS

| Symbol       | Сог        | Sensor status                                                                                                    |
|--------------|------------|----------------------------------------------------------------------------------------------------|
|              | Blue icon  | The sensor is connected and was recognized by<br>the application.<br>Waiting for Start command to activate the<br>sensor. |
| <b>P</b> ••• | Green icon | The sensor is active and able to receive X-Rays.                                                                          |
|              | Red icon   | The sensor is not connected, canceled acquisi-<br>tion, patient folder not selected or sensor error.                      |

#### PROCESS OF IMAGE CAPTURING

Verify if the sensor status has the **BLUE light.** Select the necessary exposition time on the timer of the periapical X-Ray.

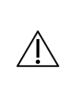

Selecting the X-Ray exposition setting, verify if they are all appropriate The setting depends on multiple variables, such as... the X-Ray tube, patient anatomy, distance between the sensor-font and location of the sensor in the oral cavity. As a reference, it must be considered that the Timex Sensor sensor requires an 85% dose less that the movie "Tipo-D".

On the application interface, click on **INITIATE CAPTURE**.

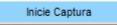

The icon of the sensor turns **GREEN**. The sensor will be activated and waiting for the X-Ray exposure, being kept active during 120 seconds. An indicative progress bar shows the counter.

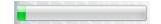

At the end of this period, if there`s no X-Ray emission, the sensor will be back to standby mode. Just click START CAPTURE to reactivate it.

The activation of the sensor can be interrupt at any moment, just by clicking CANCEL CAPTURE.

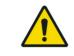

#### Cancelar a captura

Before the shot, to avoid unnecessary X-Ray exposure to the patient, make sure that the sensor status shows a GREEN icon and has the message "Waiting to expose" in it.

Perform the exposure with the X-Rays generator to capture the image.

After the exposure, the image will appear on the screen of the application.

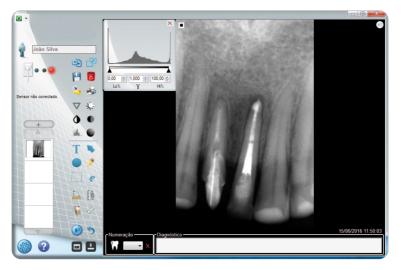

If the captured image is suitable for diagnosis, click the icon to save it in the patient folder, otherwise, delete the image clicking on the icon save it in the patient folder.

At the end of the exam, remove the sensor from the mouth of the patient and dispose the plastic protection following the recommendations included in this manual.

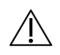

Keep the sensor in its box when it's not in use.

### IMAGES OF THE PATIENT'S REGISTRATION

To access the registered images of a patient, open the register of him clicking on the icon  $\P$  the following screen will appear

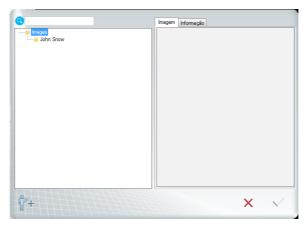

Select the patient folder and after, click on the icon be displayed.

. The following screen will

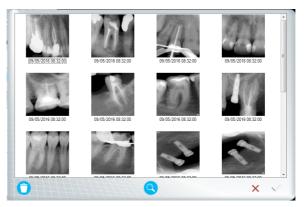

÷

All images with date information and time of the capture will be exhibited.

### a. Add a new image to the register

To add a new image to the patient register, click on the icon [ 📿

. A search window will be opened.

to delete it permanentlu.

Select the image you want to add to the register and click "Open".

#### b. Delete an image from the register

To delete an image, select the image you want and click

### c. Open an image from the register

To open an image from the register, select the image that you want to open and click on the icon.  $\checkmark$ 

### METRIC CALIBRATION

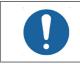

The process of metric calibration must be performed at least one time after installation.

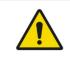

The metric calibration depends on the radiographic technique used. The metric technique must be performed every time the technique is changed.

The intraoral calibration is unique for any device and it depends on the radiographic technique used. There are two basic periapical radiographic techniques: the Bisector Technique and Parallelism Technique

#### a. Radiographic techniques

#### Parallelism Technique or Long cone

In this technique, the Timex Sensor is placed in parallel to the axis plan of the tooth with the help of a positioner and the focal point of the x-ray generator must be positioned at a distance around 40cm of the sensor.

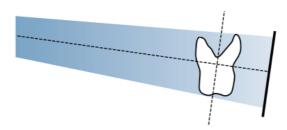

This technique produces radiograph with minimum distortion, showing objects that are being x-rayed in their true anatomic relation and size.

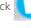

#### Bisector Technique or Short Cone

In this technique, the Timex Sensor is placed in a way that the beam of the central X-Ray must fall upon in a perpendicular way over an imaginary plan of the bisector of the angle formed between the long axis of the tooth and the sensor capture surface, according to the isometric law from Cieszinski. For this, the focal point of the X-Ray generator must be placed at a distance of approximately 20cm of the sensor.

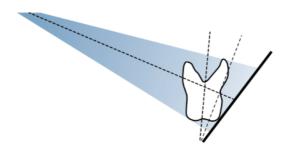

This technique produces radiographs with distortion, regardless of the technique and precision of the operated. However, it also provides a relatively simple, fast and comfortable positioning to the patient.

#### b. Metric calibration procedure

To perform the metric calibration, first perform the capture of an image of an object that can be physically measured, using the radiographic technique that will be used with the sensor.

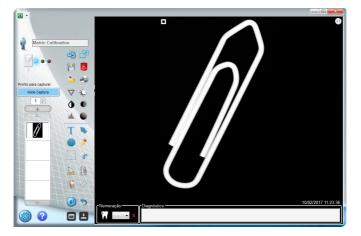

After this phase, click on Calibration icon.

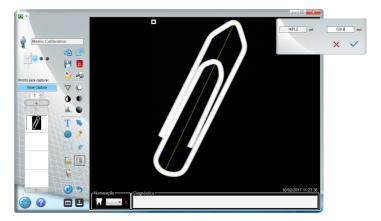

The system will show a standard distance in pixel and mm.

| 1482,0 pxd | 029,6 m | m |
|------------|---------|---|
|            | × 🗸     |   |

Perform the physical measurement of the x-rayed object.

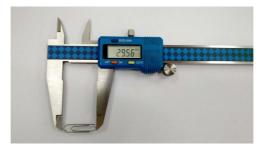

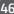

Type the distance measured in mm.

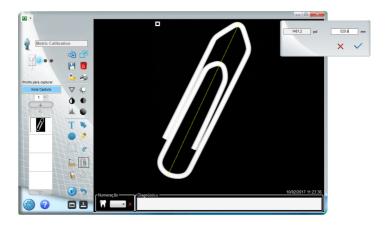

After entering the distance, click on 🔨 .

# PRECISION OF THE MEASUREMENT

| Parameter | Range           | Precision |
|-----------|-----------------|-----------|
| Distance  | 0 to 99,9 mm    | 0,1mm     |
| Angle     | 0,00 to 179,99° | 0,01°     |

#### **RECOMMENDATION FOR EXAMS**

The radiographs must be performed only when there's a diagnosis expectation that will affect the treatment of the patient. The dentist shall consider the benefits of getting radiographs against the risk of exposing the patient to radiation.

Due to the effects of radiation accumulation over time, all efforts must be done to minimize the patient exposure.

Use lead apron and thyroid collar.

Use pediatric profile or low usage and select the lowest permissible time of exposure.

There may be clinical circumstances for which a radiography is indicated, but a diagnosis image can't be obtained. For example, the patient may not be able to cooperate with the dentist.

|                                                                             | PATIENT AGE AND STAGE OF DENTAL DEVELOPMENT <sup>1</sup>                                                                                                    |                                                                                                    |                                                                                                   |                                                                                                    |                                                                                         |
|-----------------------------------------------------------------------------|----------------------------------------------------------------------------------------------------|----------------------------------------------------------------------------------------------------|---------------------------------------------------------------------------------------------------|----------------------------------------------------------------------------------------------------|-----------------------------------------------------------------------------------------|
| TYPE OF CON-<br>SULTATION                                                   | Children with<br>primary den-<br>tition (before<br>the eruption<br>of the first<br>permanent<br>tooth)                                                                                                    | Children with<br>transitory<br>dentition<br>(after the<br>eruption<br>of the first<br>permanent<br>tooth)                                                                                                    | Teenager<br>with perma-<br>nent denti-<br>tion (before<br>the eruption<br>of the third<br>molars) | Adult<br>toothed or<br>partially<br>edentulous                                                                                                    | Adult, Eden-<br>tulous                                                                  |
| New Patient*<br>being evalu-<br>ated for oral<br>diseases                   | Individualized<br>radiographic<br>exam which<br>consists of<br>periapical /<br>Occlusal view<br>and/or poste-<br>rior bitewings<br>if the proximal<br>surface can't<br>be viewed or<br>probed. Pa-<br>tients with<br>no indication<br>of the disea-<br>se and with<br>open proximal<br>contacts may<br>not require a<br>radiography | Individualized<br>radiographic<br>exam which<br>consists of<br>posterior bi-<br>tewings with<br>panoramical<br>exam or pos-<br>terior bitewin-<br>gs and selected periapica<br>images. A complete intraora<br>radiography exam from the<br>patient has clinical evidence<br>of generalized oral disease o<br>an extensive record of denta<br>treatment. |                                                                                                   | nsists of poste-<br>vith panoramical<br>erior bitewin-<br>ted periapical<br>plete intraoral<br>exam from the<br>rable when the<br>inical evidence<br>oral disease or | Individualizes<br>radiography<br>exam, based<br>on signs and<br>clinical symp-<br>toms. |
| Patient<br>follow-up*<br>with decay<br>or increa-<br>sed risk of<br>decay** | Posterior bitewing exam in intervals of 6-12<br>months if the proximal surfaces can't be visually<br>examined or with a probe                                                                                                    |                                                                                                    |                                                                                                   | Posterior bi-<br>tewing exam<br>in intervals of<br>6-18 months                                                                                                    | Non-appli-<br>cable                                                                     |

| Patient<br>follow-up*<br>without<br>decay or in-<br>creased risk<br>of decay**                                                                                      | Posterior bitewing exam in<br>intervals of 12-24 months if<br>the proximal surfaces can't<br>be visually examined or with<br>a probe                                                                                                    | Posterior bi-<br>tewing exam<br>in intervals of<br>18-36 months                                                                                                    | Posterior bi-<br>tewing exam<br>in intervals of<br>24-36 months                                                               | Non-appli-<br>cable                                              |
|----------------------------------------------------------------------------------------------------|----------------------------------------------------------------------------------------------------|----------------------------------------------------------------------------------------------------|----------------------------------------------------------------------------------------------------|------------------------------------------------------------------|
| Patient<br>follow-up*<br>with pe-<br>riodontal<br>disease                                                                                                    | Clinical judgment related to the need and type of radiographic<br>images for the evaluation of the periodontal disease. The ima-<br>ge can consist, but not be limited to, bitewing and/or periapi-<br>cal images from areas where the periodontal disease (except<br>non-specific gingivitis) can be clinically demonstrated. |                                                                                                    |                                                                                                    | Non-appli-<br>cable                                              |
| Patient (New<br>and Return)<br>for growth<br>monitoring<br>and dentofa-<br>cial develop-<br>ment, and/or<br>evaluation of<br>the dental/<br>skeletal rela-<br>tions | A clinical judgment about the<br>need and type of radiographic<br>images for evaluation and/or<br>monitoring of the growth and<br>development or evaluation of<br>dental and skeletal dentofa-<br>cial relations.                                                                                                    | A clinical<br>judgment<br>about the<br>need and type<br>of radiogra-<br>phic images<br>for evaluation<br>and/or moni-<br>toring of the<br>growth and<br>dentofacial<br>development<br>or evaluation<br>of dental and<br>skeletal rela-<br>tions. Panora-<br>mic or peria-<br>pical exam to<br>evaluate the<br>development<br>of the third<br>molars | It is usually no<br>growth and dev<br>nitoring. A clini<br>about the need<br>radiographic im<br>luation of dent<br>relations. | velopment mo-<br>cal judgment<br>I and type of<br>nages for eva- |

| Patient with<br>other circu-<br>mstances in-<br>cluding, but<br>not limited to,<br>proposed or<br>existent im-<br>plant, other<br>dental and<br>craniofacial<br>pathologies,<br>restoration<br>/ endodon-<br>tic care, tre-<br>atment for<br>periodontal<br>diseases and<br>reminerali-<br>zation of the<br>decay | Clinical judgment about the need and type of radiographic images for evalua-<br>tion and/or control of these conditions |
|----------------------------------------------------------------------------------------------------|----------------------------------------------------------------------------------------------------|

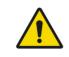

This recommendation is subjected to the clinical judgment and is not applicable to every patient. It is the dentist responsibility to follow the ALARA principle (as low as rea-

sonably possible) to minimize the exposure of the patient.

# \*Clinical situations in which the radiograph is indicated includes, but it's not limited to:

#### a. History of positive discoveries

- 1. Previous periodontal or endodontic treatment
- 2. History of pain or trauma
- 3. Family history of dental abnormalities
- 4. Post-surgery evaluation for healing
- 5. Remineralization monitoring
- 6. Implant presence, pathology related to previous implants or evaluation for implant placement

#### b. Clinical positive - Signs and Symptoms

- 1. Clinical evidence of periodontal disease
- 2. Big or deep restoration
- 3. Injury from deep cavity
- 4. Crooked or broken teeth
- 5. Swelling
- 6. Evidence of dental or facial trauma
- 7. Teeth mobility
- 8. Fistula
- 9. Clinical suspect of sinus pathology
- 10. Growth anomalies
- 11. Oral involvement in the known or suspicious sustemic disease
- 12. Neurological positive findings in the head or neck

- 13. Evidence of strange objects
- 14. Pain or ATM dysfunction
- 15. Facial asymmetry
- 16. Pillar for prosthesis partially removable or fix
- 17. Unexplained bleeding
- 18. Inexplicable teeth sensibility
- 19. Unusual eruption, spacing or teeth migration
- 20. Morphology of the unusual tooth, calcification or color
- 21. Inexplicable absence of teeth
- 22. Clinical Acid Erosion
- 23. Peri-implanting

\*\*The factors that increase the risk for caries can be available using the ADA forms for caries risk assessment (0 - 6 years old and older than 6 years old).

<sup>1</sup>U.S. Department of Health and Human Services. **Dental Radiographic Examinations: Recommendations for Patient Selection and Limiting Radiation Exposure**. Available in http://www.ada.org/~/ media/ADA/Member%20Center/Files/Dental\_Radiographic\_Examinations\_2012.ashx. Accessed on November 2, 2015.

<sup>2</sup>The American Academy of Pediatric Dentistry. **Guideline on Prescribing Dental Radiographs for Infants, Children, Adolescents, and Persons with Special Health Care Needs**. Available in http://www.aapd.org/media/policies\_guidelines/e\_radiographs.pdf. Accessed on November 2, 2015.

<sup>3</sup>U.S. Department of Health and Human Services. **Pediatric X-ray Imaging** Disponível em http://www.fda.gov/Radiation-EmittingProducts/RadiationEmittingProductsandProcedures/MedicalImaging/ucm298899.htm. Accessed on November 2, 2015.

# **CLEANING AND DISINFECTION**

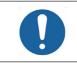

Before starting the cleaning and disinfection procedure, disconnect the sensor from the USB port of the computer to avoid damage to your equipment.

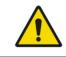

For your protection, during the cleaning and disinfection process, it's mandatory the use of IPEs such as disposable gloves and safety glasses.

The cleaning and disinfection process must be performed at each patient change and before the storage of the product.

When starting the process, check the existence of visible dirt, such as blood or saliva.

Clean carefully the Timex Sensor and the first 30cm of the USB cable.

For the cleaning, use a clean and soft cloth damp with neutral soap and then perform the drying with a clean and soft cloth or with a paper towel.

For the disinfection process of the Timex Sensor, use disinfectants towels that have active components based on Didecyldimethylammonium chloride respecting the contact time indicated by the manufacturer.

There's no cycle limits or time of application that the Timex Sensor and its parts can tolerate during the cleaning and disinfection process, following the instructions of this manual.

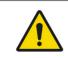

Don't use sanitizing or cleaning agents as a spray.

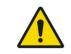

Don't dip the Timex Sensor sensor in liquid sanitizing.

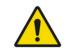

Don't sterilize the Timex Sensor sensor using an autoclave, thermal sterilizer.

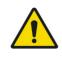

The Timex Sensor sensor or any of its parts can't receive maintenance or assistance during its use with a patient.

### PERIODIC INSPECTION

It is mandatory that this equipment be inspected regularly to ensure the operational safety and functional reliability.

The periodical inspection must be performed at regular intervals (at least once a month) to ensure that the product is permanently safe and operational. All components subject to the normal wear must be verified and, if necessary, replaced.

The manufacturer is exempt from liability for uncommon results, in case the user don't perform the maintenance recommended by him.

Inspection and service are not part of the warranty of the equipment.

The inspections performed must be documented and kept with the equipment.

The following table shows a description of the main inspection items and recommended frequency.

| Item             | Control description                                          |
|------------------|--------------------------------------------------------------|
| USB cable        | Connection / Physical damage                                 |
| Intraoral sensor | Communication / Operation / Overheating /<br>Physical Damage |
| Accessories      | General damage that can cause risk                           |

In case are detected problems during the inspections, contact us, with the Alliage Service Department.

#### PREVENTIVE MAINTENANCE

Besides the periodical inspection, to ensure a long durability and good functioning of your equipment, it's important to perform a preventive maintenance for a period of at most three (3) years. Contact the Alliage Service Department for our periodical review and program of preventive maintenance.

#### CORRECTIVE MAINTENANCE

All instructions about the use of the equipment as intended are provided in this user manual. If a problem is detected and can't be corrected with the instructions in the error diagnosis section, contact Alliage Service Department.

Alliage states that the supply of circuit diagrams, components lists or any other information that provides technical assistance for the user can be requested if previously agreed between him and Alliage Enterprise.

The warrant will be annulled if the original parts are removed/replaced by technicians from non authorized services.

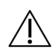

The corrective maintenance that can be performed by the Intraoral dental digital imaging sensor Timex Sensor user is limited to the replacement of the USB cable.

#### ERROR DIAGNOSIS

In the case of problems with the functioning of your sensor, verify the following:

| Symptoms                                                                                                    | Diagnosis and solutions                                                                                                    |
|----------------------------------------------------------------------------------------------------|----------------------------------------------------------------------------------------------------|
| Red status of the sensor, indicating that it is not connected                                               | The sensor was not recognized by the computer or it<br>is off.<br>- Verify if the USB cable is properly connected to the<br>computer<br>- Restart the computer<br>- Verify if the drivers of the sensor are correctly ins-<br>talled.                                                                                         |
| Red status of the sensor, indicating that<br>it is not connected and start capture<br>button doesn't appear | Patient folder was not selected                                                                                                    |
| Blue status of the sensor and there's no image.                                                             | <ul> <li>Make sure the sensor is activated (button "Start capture" before the X-Ray shots.</li> <li>Verify the correct performance of the generator.</li> <li>Make sure the sensor surface is oriented to the x-rays source and that is correctly aligned.</li> </ul>                                                         |
| Green status of the sensor and there's no image.                                                            | <ul> <li>Verify the correct performance of the X-Ray generator.</li> <li>Make sure the active sensor surface is oriented to the x-rays source and that is correctly aligned.</li> </ul>                                                                                                    |
| Error "TransfersThread() - pre-captu-<br>re(0) SafeHandle was closed"                                       | <ul> <li>Fail in USB communication during the capture of the sensor.</li> <li>Verify if the USB cable shows any damage indicative</li> <li>Verify USB connection with the computer</li> <li>Verify if the USB port of the computer has the capacity to supply enough power for the proper operation of the sensor.</li> </ul> |

| Error "Timex Sensor has stopped working<br>A problem made the program stop<br>working correctly. Windows will close<br>the program and will notify if there's an<br>available solution"               | <ul> <li>Fail in USB communication during the setting of the sensor.</li> <li>Verify if the USB cable shows any damage indicative</li> <li>Verify USB connection with the computer</li> <li>Verify if the USB port of the computer has the capacity to supply enough power for the proper operation of the sensor.</li> <li>Fail in RAM memory</li> <li>Verify the RAM memory of the computer</li> </ul> |
|----------------------------------------------------------------------------------------------------|----------------------------------------------------------------------------------------------------|
| Warning "There's a difference between<br>the serial number of the Timex Sensor<br>sensor and the calibration files. If the<br>calibration files belongs to this sensor,<br>please ignore this message | Calibration file doesn't belong to the sensor<br>- Contact the technical service<br>Calibration file belongs to the sensor, but it was gene-<br>rated with a wrong serial number.<br>- Ignore warning                                                                                                    |
| Error "To run this application, it is ne-<br>cessary to install one of the following<br>versions of .NET Framework v4.0"                                                                              | Fail to install.NET 4.5.1.<br>- Install Microsoft.NET 4.5.1 or reinstall software                                                                                                    |
| Very clear image                                                                                                    | <ul> <li>Very long exposure time.</li> <li>Adjustment of your monitor. (brightness and contrast)</li> </ul>                                                                                                    |
| Very dark image                                                                                                    | <ul> <li>Insufficient exposure time.</li> <li>The tension of the generator is insufficient (&lt;60kV).</li> <li>Adjustment of your monitor. (brightness and contrast)</li> </ul>                                                                                                    |
| Image completely dark                                                                                                    | <ul> <li>The active area of the sensor was not exposed to<br/>the X-Rays</li> <li>Insufficient X-Ray dose</li> </ul>                                                                                                    |
| Image with artifacts or lines                                                                                                    | Calibration file doesn't belong to the sensor<br>- Contact the technical support                                                                                                    |
| Image failure                                                                                                    | USB cable failure<br>- Verify if the USB cable shows any damage indicative<br>- Verify USB connection with the computer<br>- Verify if the USB port of the computer has the capa-<br>city to supply enough power for the proper operation<br>of the sensor.<br>Fail in the sensor due to physical damage (impact)<br>- Contact the technical service                                                     |

In the case of pending issues, contact Alliage authorized technical service.

### CABLE REPLACEMENT

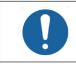

Before starting the cable replacement procedure, disconnect the sensor from the USB port of the computer to avoid damage to your equipment.

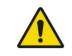

The electronic circuits of Intraoral dental digital imaging sensor Timex Sensor are susceptible to electrostatic discharge (ESD). During the cable replacement, measures must be taken to protect the device against possible damage by ESD.

With the help of a screwdriver with the tip of  $3 \times 0.8$  mm, remove the finishing cover of the screw.

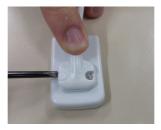

With the screwdriver with the tip of  $3 \times 0.8$ mm, remove the screws that attach the cable.

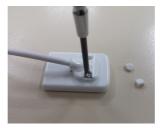

Remove the USB cable and perform the replacement.

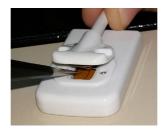

Attach the screws again.

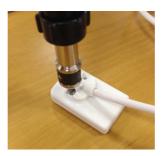

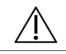

It is recommended the use of a torquemeter adjusted for 10 N.cm

Make sure there's no space between the plastic parts.

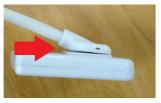

INCORRECT

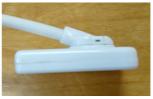

CORRECT

Place the cover of the screws available in the kit and press them until they fit in the plug.

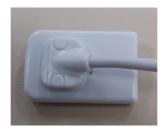

#### AUTHORIZED SERVICE NETWORK ALLIAGE

All services performed in the Alliage equipment must be done by an Authorized Technical Assistant, because, otherwise, they won't be covered by the warrant.

If you need to request electrical schemes and/or components specifications that are not declared in the user manual, use the Alliage Customer Attendance Service to make the request.

Telephone: +55 (16) 3512-1212

E-mail: imagem.eagle@alliage-global.com

Address: Rodovia Abraão Assed, Km 53 + 450m - Recreio Anhangüera - Ribeirão Preto-SP/ Brasil CEP 14097-500

#### WARRANTY TERM

This equipment is covered by the warranty terms, terms and conditions contained in the Warranty Certificate that accompanies the product.

The **Intraoral Dental Digital Imaging Sensor** is intended for use in the electromagnetic environment specified below. Buyer or user should ensure that it is used in such an environment.

The **Intraoral Dental Digital Imaging Sensor** is suitable for use in a professional health care environment, not including areas where there are sensitive equipment or sources of intense electromagnetic disturbances, such as the RF shielded room of an imaging system magnetic resonance imaging, in operating rooms near active AF surgical equipment, electrophysiology laboratories, armored rooms or areas where short wave therapy equipment is used.

The following tables provide information on compliance of the equipment according to the standard EN 60601-1-2:2015.

#### GUIDANCE AND DECLARATION FOR ELECTROMAGNETIC EMISSIONS

| Emission Essays                                                  | Conformity     | Electromagnetic environments -<br>guidelines                                                                                                    |
|------------------------------------------------------------------|----------------|----------------------------------------------------------------------------------------------------|
| RF emissions CISPR 11                                            | Group 1        | The Intraoral Dental Digital Imaging Sen-<br>sor uses RF energy only for its internal<br>functions. Therefore, your RF emissions<br>are very low and probably will not cause<br>any interference in nearby electronic<br>equipment. |
| RF emissions CISPR 11                                            | Class B        | The Intraoral Dental Digital Imaging Sensor                                                                                                    |
| Harmonic emissions<br>IEC 61000-3-2                              | Not applicable | is suitable for use in all establishments other than domestic and those directly                                                                                                    |
| Voltage fluctuation/<br>Scintillation Emissions<br>IEC 61000-3-3 | Not applicable | connected to the public low-voltage power<br>supply network that supplies buildings<br>used for domestic purposes.                                                                                                    |

GUIDANCE AND DECLARATION FOR ELECTROMAGNETIC IMMUNITY

| Phenomenon                                                       | Basic standard of EMC | Immunity test level                                                                                 | Level of confor-<br>mity                                                                          |  |
|------------------------------------------------------------------|-----------------------|----------------------------------------------------------------------------------------------------|---------------------------------------------------------------------------------------------------|--|
| Electrostatic discharge                                          | IEC 61000-4-2         | ±8 KV contact<br>± 2 KV, ± 4 KV, ± 8<br>KV, ± 15 KV air                                             | ±8 KV contact<br>± 2 KV, ± 4 KV, ± 8<br>KV, ± 15 KV air                                           |  |
| Radiated RF EM fields                                            | IEC 61000-4-3         | 3 V/m<br>80 MHz – 2,7 GHz<br>80 % AM at 1 kHz                                                       | 3 V/m<br>80 MHz – 2,7 GHz<br>80 % AM at 1 kHz                                                     |  |
| Proximity fields from RF<br>wireless communications<br>equipment | IEC 61000-4-3         | See table                                                                                           | See table                                                                                         |  |
| Electrical Fast / Transients<br>bursts                           | IEC 61000-4-4         | ± 1 kV<br>100 kHz repetition<br>frequency                                                           | ± 1 kV<br>100 kHz repetition<br>frequency                                                         |  |
| Conducted disturbances<br>induced by RF fields                   | IEC 61000-4-6         | 3 V<br>0,15 MHz – 80 MHz<br>6V in ISM bands be-<br>tween 0,15 MHz and<br>80 MHz 80 % AM at<br>1 kHz | 3 V<br>0,15 MHz – 80 MHz<br>6V in ISM bands<br>between 0,15 MHz<br>and 80 MHz 80 %<br>AM at 1 kHz |  |
| Rated power frequency magnetic fields                            | IEC 61000-4-8         | 30 A/m<br>50 Hz or 60 Hz                                                                            | 30 A/m<br>50 Hz or 60 Hz                                                                          |  |

### GUIDANCE AND DECLARATION FOR ELECTROMAGNETIC IMMUNITY

#### Proximity fields from wireless RF communications equipment

| Test<br>frequency<br>(MHz) | Band<br>(MHz) | Service                                                                   | Modulation                                               | Maximum<br>power<br>(W) | Distance<br>(m) | Immunity<br>Test Level<br>(V/m) |
|----------------------------|---------------|---------------------------------------------------------------------------|----------------------------------------------------------|-------------------------|-----------------|---------------------------------|
| 385                        | 380-390       | TETRA 400                                                                 | Pulse modula-<br>tion 18Hz                               | 1,8                     | 0,3             | 27                              |
| 450                        | 430-470       | GMRS<br>460,FRS 460                                                       | FM<br>± 5 kHz deviation<br>1kHz sine                     | 2                       | 0,3             | 28                              |
| 710                        | 704-787       | Banda LTE<br>13, 17                                                       | Pulse modula-<br>tion 217 Hz                             | 0,2                     | 0,3             | 9                               |
| 745                        |               |                                                                           |                                                          |                         |                 |                                 |
| 7480                       |               |                                                                           |                                                          |                         |                 |                                 |
| 810                        | 800-960       | GSM                                                                       | 800/900, tion 18 Hz<br>ETRA 800,<br>DEN 820,<br>DMA 850, | 2                       | 0,3             | 28                              |
| 870                        |               | 800/900,<br>TETRA 800,                                                    |                                                          |                         |                 |                                 |
| 930                        |               | iDEN 820,<br>CDMA 850,<br>Band LTE 5                                      |                                                          |                         |                 |                                 |
| 1720                       | 1700 -1990    | GSM 1800; Pulse modula-                                                   | 2                                                        | 0,3                     | 28              |                                 |
| 1845                       |               | CDMA<br>1900; GSM                                                         | tion 217 Hz                                              |                         |                 |                                 |
| 1970                       | -             | 1900; DECT;<br>Band LTE<br>1, 3, 4, 25;<br>UMTS                           |                                                          |                         |                 |                                 |
| 2450                       | 2400-2570     | Bluetoo-<br>th, WLAN<br>8 0 2 . 1 1<br>b/g/n, RFID<br>2450, Band<br>LTE 7 | Pulse modula-<br>tion 217 Hz                             | 2                       | 0,3             | 28                              |
| 5240                       | 5100 - 5800   | WLAN                                                                      | Pulse modula-                                            | 0,2                     | 0,3             | 9                               |
| 5500                       |               | 802.11 a/n                                                                | tion 217 Hz                                              |                         |                 |                                 |
| 5785                       |               |                                                                           |                                                          |                         |                 |                                 |

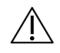

The Intraoral Dental Digital Imaging Sensor is intended for the acquisition of intra-oral medical images of teeth, mandible and oral structures, and it is for exclusive dental use only. In case of EM disturbances, the operator may experience loss of communication between the device and the computer.

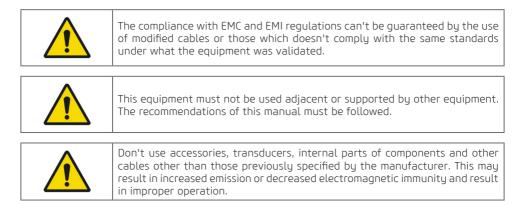

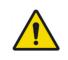

Portable RF communications equipment (including peripherals such as antenna cables and external antennas) should be used no closer than 30 cm to any part of the Intraoral Dental Digital Imaging Sensor, including cables specified by the manufacturer. Otherwise, degradation of the performance of this equipment could result.

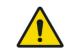

To maintain basic safety in relation to electromagnetic disturbances during the expected service life, always use the equipment in the specified electromagnetic environment and follow the maintenance recommendations described in this manual.

NUM. REG. ANVISA: 10101139028

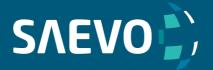

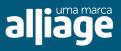

www.saevo.com.br